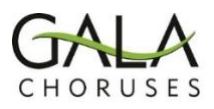

## **The Integra Marketplace**

## **Overview**

- The Marketplace in Integra allows people with an account to buy and sell Festival registrations.
- A button for the Marketplace will be on each registered delegate's Integra homepage.
- Sellers put a registration up for sale and set the price they want.
- Potential buyers select a registration and pay the seller.
- Upon receipt of payment, the seller completes the transaction and Integra automatically transfers the register from the buyer to the seller.
- Any type of registration can be sold on the Marketplace, but buyers should only purchase the type of registration that they would ordinarily buy (regular, senior, disabled, youth). Festival Chorus scores can also be bought & sold on the Marketplace.

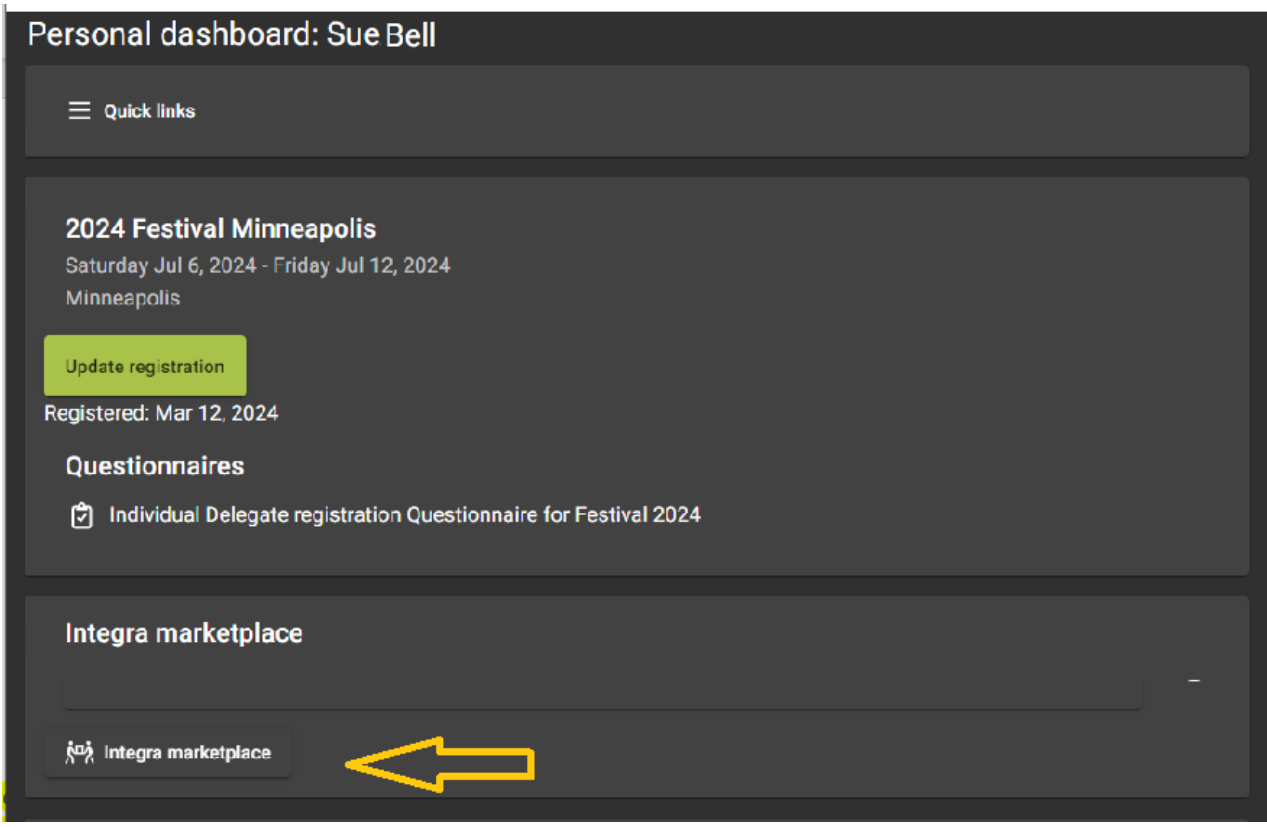

## **To Sell a Registration on the Marketplace**

- Go to the Marketplace from your home page and click on the "My selling" tab.
- Choose the item you wish to sell by clicking the **+** button in the right column.
- To list the item, enter your asking price and click the "List for sale" button. Note that the default price will be what you paid, but you may be able to make a bit of profit after the registration rates increase; or you may want to sell quickly by pricing your registration at a lower rate.
- The Seller will receive email addresses for any Buyers who have made an offer. The Seller must contact the chosen Buyer to arrange payment.
- After payment is received, the Seller needs to go back to their "My selling" tab and press the "Accept" button to complete the transaction. Integra will automatically transfer the registration.

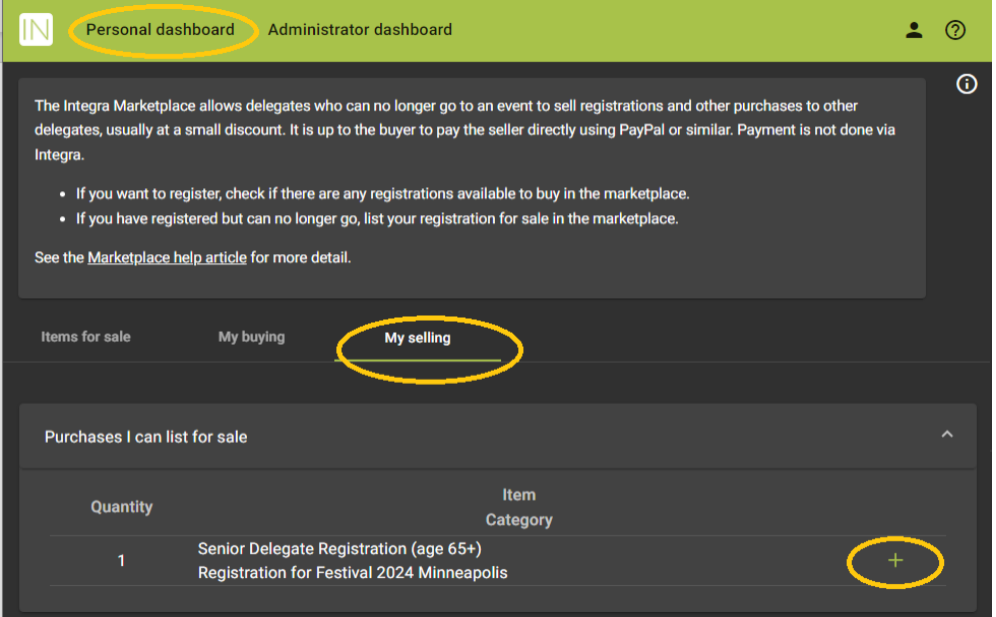

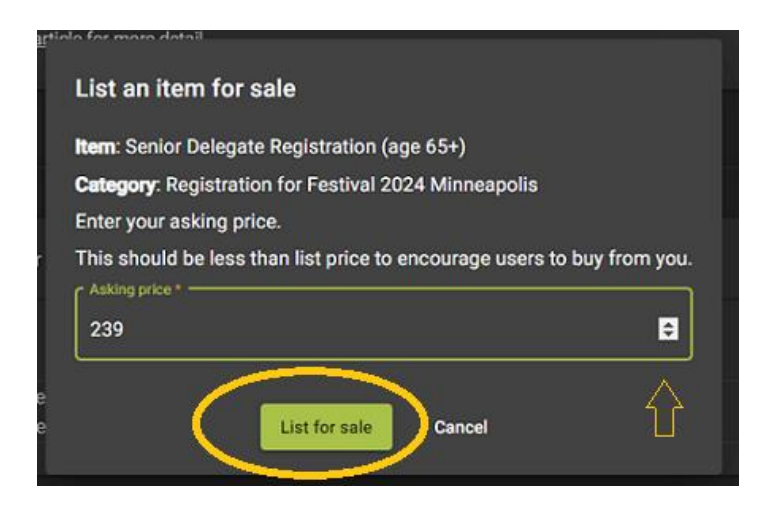

•

- First, complete your Integra profile and answer the registration Questionnaire.
- From your homepage, go to the Marketplace and click on the "My buying" tab.
- Looking at the "Items for sale" tab, choose a seller/price for a registration.
- Press the Hand icon next to the registration you want to buy. The price is as shown.
- In the "Make offer" pop-up, click the green "Make offer" button. You should get a confirmation.
- Your email address will be sent to the chosen Buyer, and they will contact you about completing payment. If the Seller chooses another Buyer, you will receive a notice.
- When payment is received, the Seller will complete the transfer.

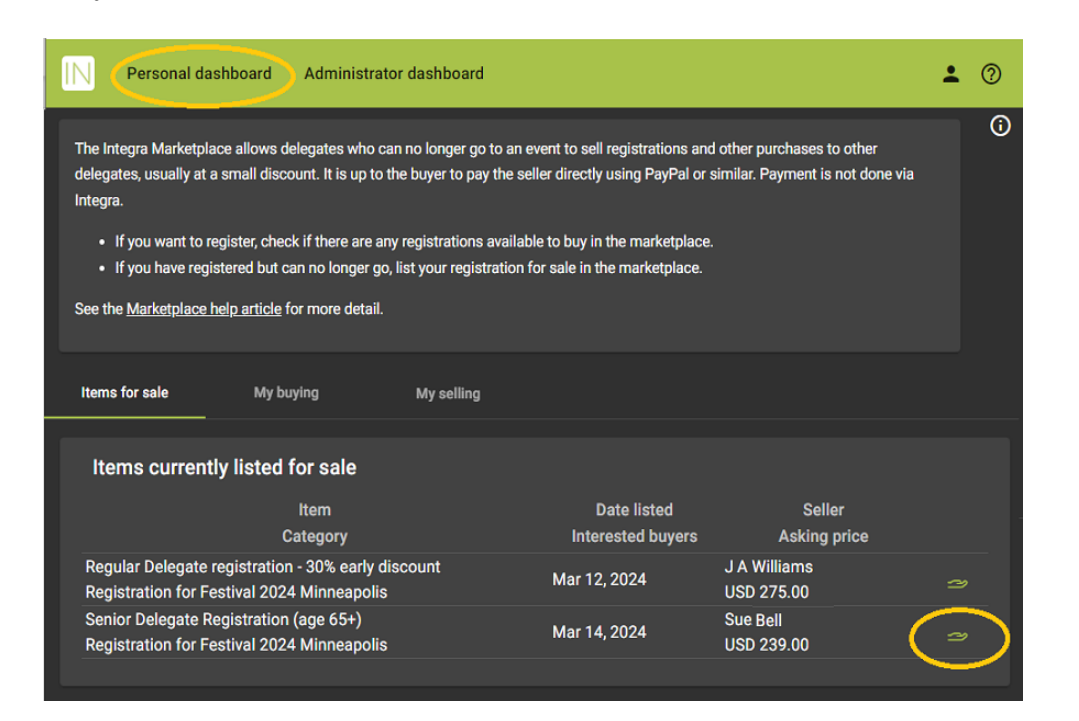

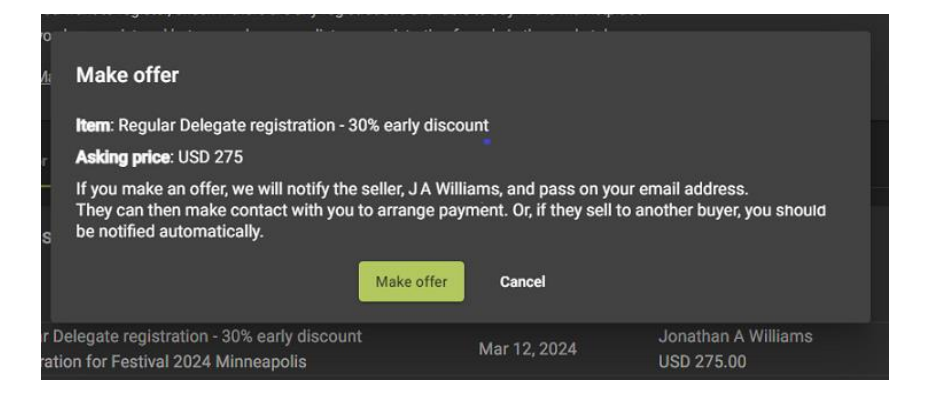

Successfully bid on Regular Delegate registration - 30% early discount

## **Making the Transaction in the Marketplace**

- The Seller should check their "My selling" page frequently.
- The Seller will receive email addresses for Buyers who have made an offer. Seller needs to contact the chosen Buyer to arrange payment.
- After payment is received, the Seller needs to go back to their "My selling" tab and press the "Accept" button to complete the transaction. Integra will automatically transfer the registration.
- The Buyer will receive an email should the Seller accept another buyer's offer.
- The Seller may withdraw their listing by clicking the red X under the "My selling" tab.
- The Buyer may withdraw their offer by clicking the red X under the "My buying" tab (see below)

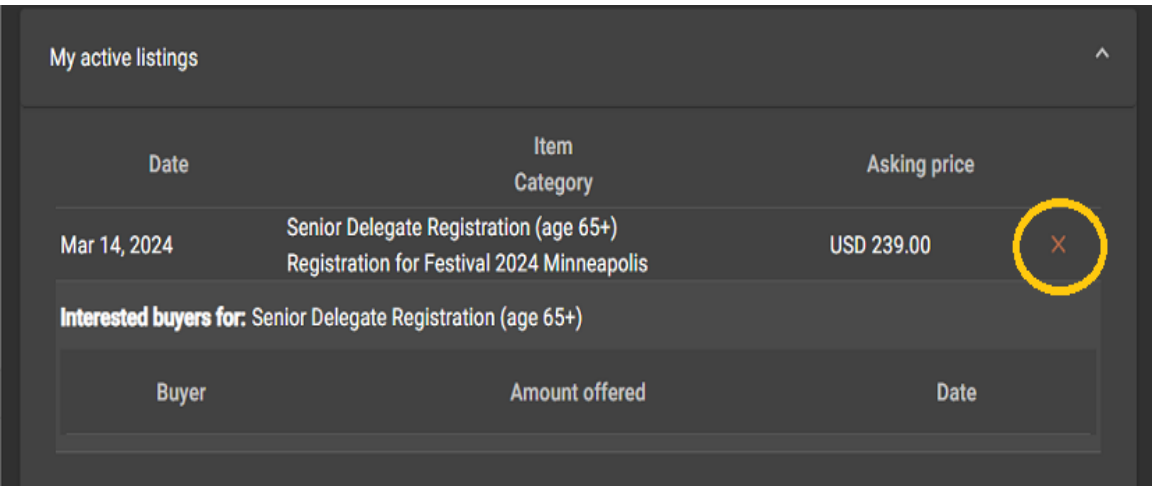

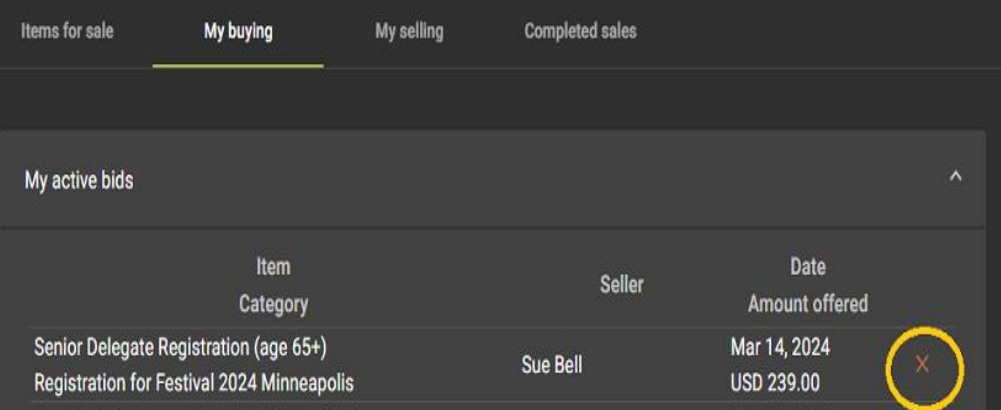